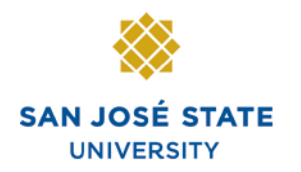

**INFORMATION TECHNOLOGY SERVICES** 

San José State

# **Overview**

This business process guide demonstrates how to run and use the public query **SJ\_ABSENCE\_DETAILS**. This query should help you identify approval information by department and pay period for your employees, and should help you manage the approval process more effectively.

*The Reporting Tools page displays.*

- 1. From the **Main Menu**, navigate to **Reporting Tools > Query**.
- 2. Click the **Query Viewer** hyperlink.

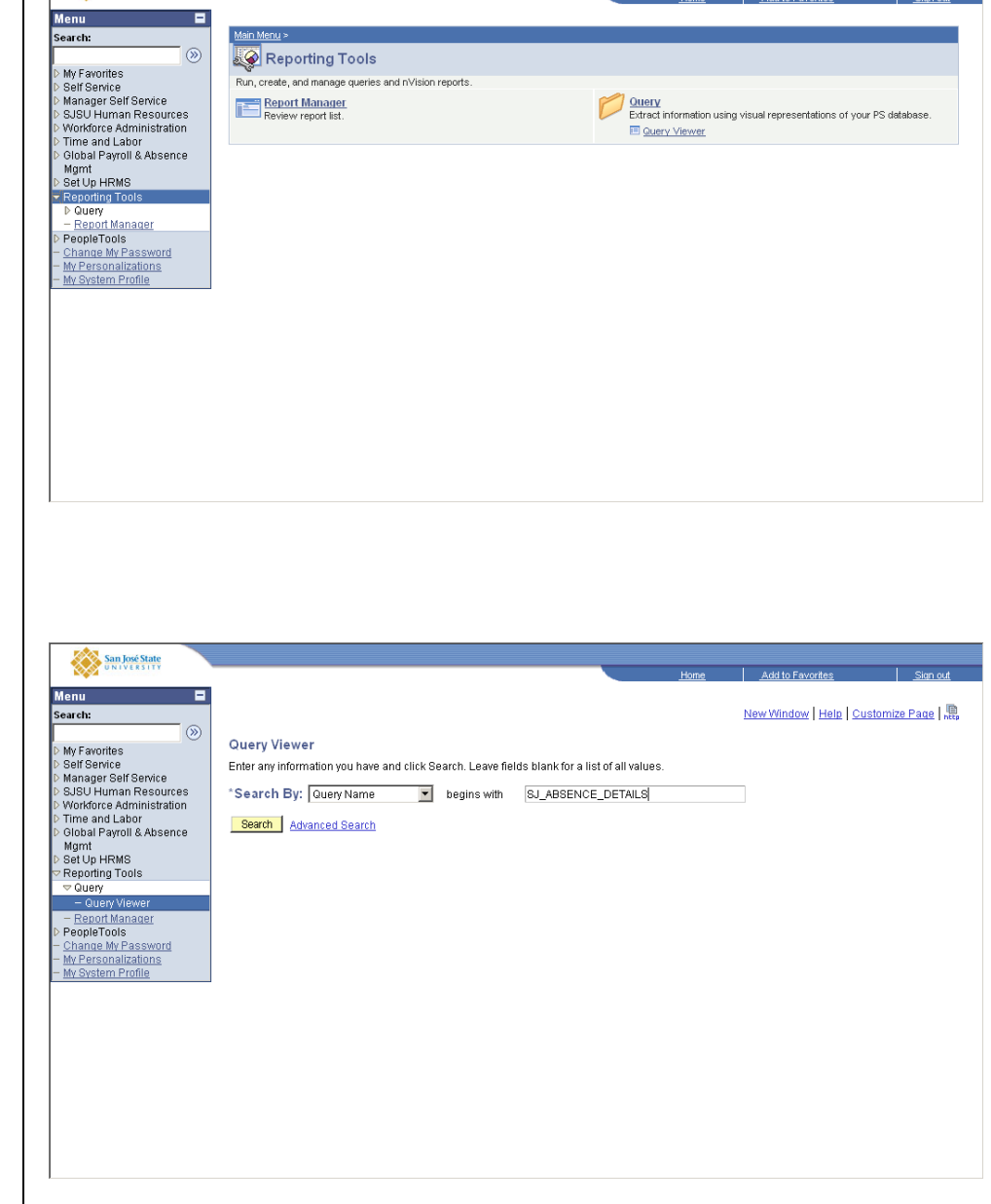

# *The Query Viewer page displays.*

3. In the **Begins with** field, enter the following:

> **SJ\_ABSENCE\_ DETAILS**

4. Click the **Search** button.

#### *The SJ\_ABSENCE\_ DETAILS query information displays***.**

*Note: You may run to either HTML or Excel. The following example will use the HTML function.*

5. Click the **HTML** hyperlink.

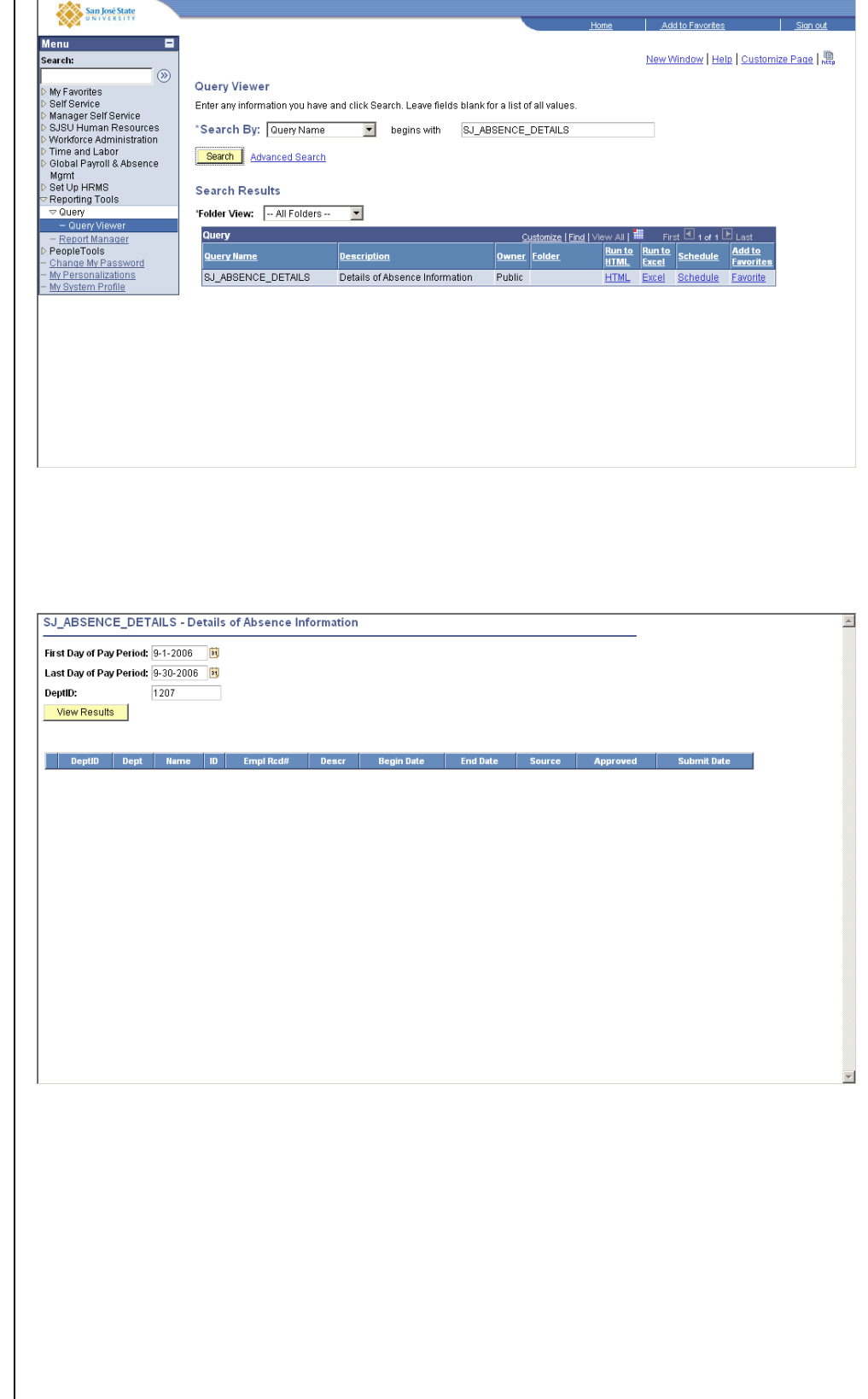

# *The Query criteria page displays.*

- 6. **First Day of Pay Period:** Enter the first day of the pay period you wish to view information for.
- 7. **Last Day of Pay Period:** Enter the last day of the pay period you wish to view information for.
- 8. **DeptID:** Enter the DeptID you wish to view information for. This query only works for one DeptID at a time, so if you enter a DeptIDs that have subdepartments, you will need to run the query multiple times.
- 9. After all criteria have been keyed, click the **View Results** button.

#### SJ\_ABSENCE\_DETAILS - Details of Absence Information 回 *The results display.* First Day of Pay Period: 00/01/2006 9 Last Day of Pay Period: 09/30/2026 Deptil:  $1207$ *Note: Names and EmplIDs will*  **View Results** *display in full. They are*  Download results in: Excel SpreadSheet CSV Text File (1 kb) *masked here for confidentiality.* firm (a) 1-2 of 2 (a) sint Deptit<br>1 1207 - CMS Project Office<br>2 1207 - CMS Project Office  $\overline{\phantom{a}}$ 得 Vacation Take 09/11/2006 09/29/2006 Employee Self Service Y 07/31/2006

### **Field Description List: Query Criteria Page**

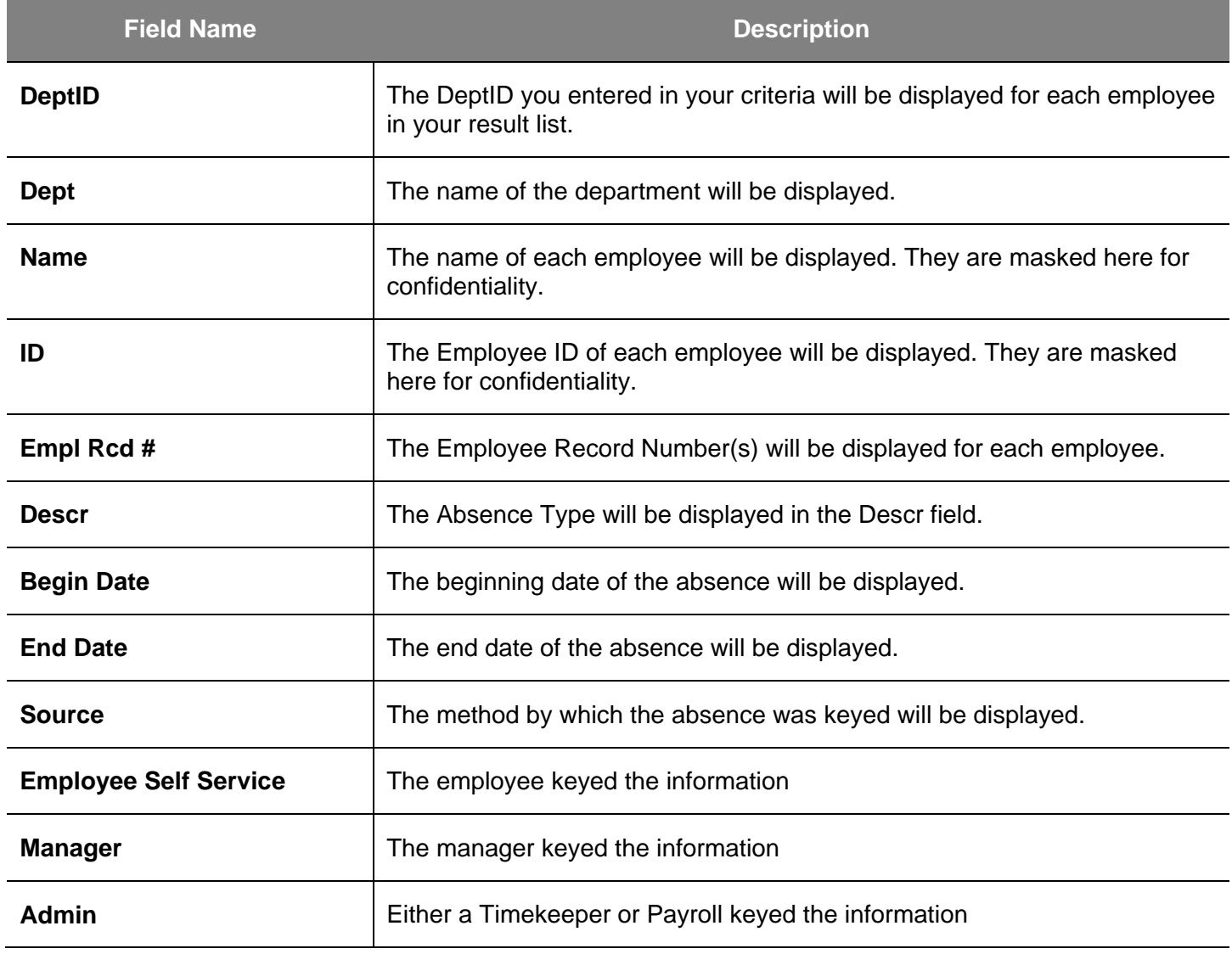

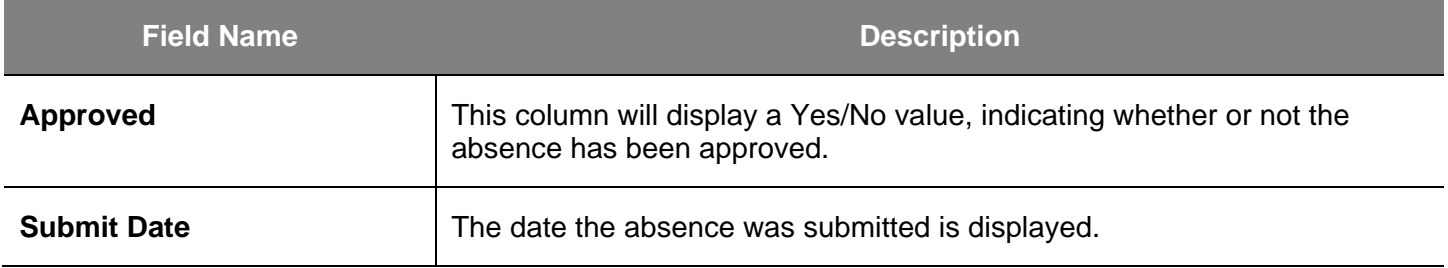